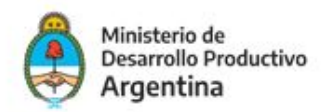

# REDES PARA EMPRENDER

Instructivo para el apoderamiento, Gestión de solicitudes, Inicio del trámite y Subsanaciones -Plataforma de Trámites a Distancia TAD

Diciembre 2020

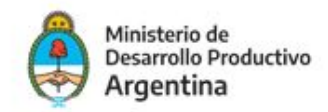

# ÍNDICE

INTRODUCCIÓN

- 1. APODERAMIENTO DE PERSONAS JURÍDICAS A PERSONAS HUMANAS EN TAD
- 2. GESTIÓN DE SOLICITUDES
- 3. INICIO DEL TRÁMITE EN LA CONVOCATORIA REDES PARA EMPRENDER
- 4. NOTIFICACIONES
- 5. SUBSANACIONES

#### **Recomendaciones para el proceso**

Antes de empezar a preparar la documentación e información requerida, te sugerimos leer atentamente las Bases y Condiciones de la presente convocatoria. Teniendo en cuenta que la aplicación debe realizarse de manera contínua, recomendamos tener preparados los archivos antes de iniciar el proceso.

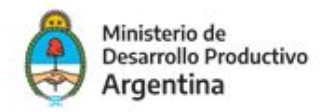

### INTRODUCCIÓN

La presentación de proyectos para esta convocatoria deberá tramitarse a través de la Plataforma de Trámites a Distancia- TAD de la AFIP. A continuación encontrará los pasos indispensables para poder enviar los proyectos en tiempo y forma.

# 1. APODERAMIENTO DE PERSONA JURÍDICA A PERSONA HUMANA EN TAD

Para aplicar al programa REDES PARA EMPRENDER, todas las Entidades (Redes) podrán actuar a través de un apoderado, para que realice las tramitaciones a través de la plataforma de TAD, si no lo tienen, a continuación se explica cómo realizarlo:

1. Ingresá en la página de Trámites a Distancia- AFIP: [https://tramitesadistancia.gob.ar](https://tramitesadistancia.gob.ar/) con la CUIT de la persona que **Administra trámites en AFIP para la Entidad** (suele ser el representante legal de la misma) y dirigite a la opción de **APODERADOS**, como se muestra a continuación:

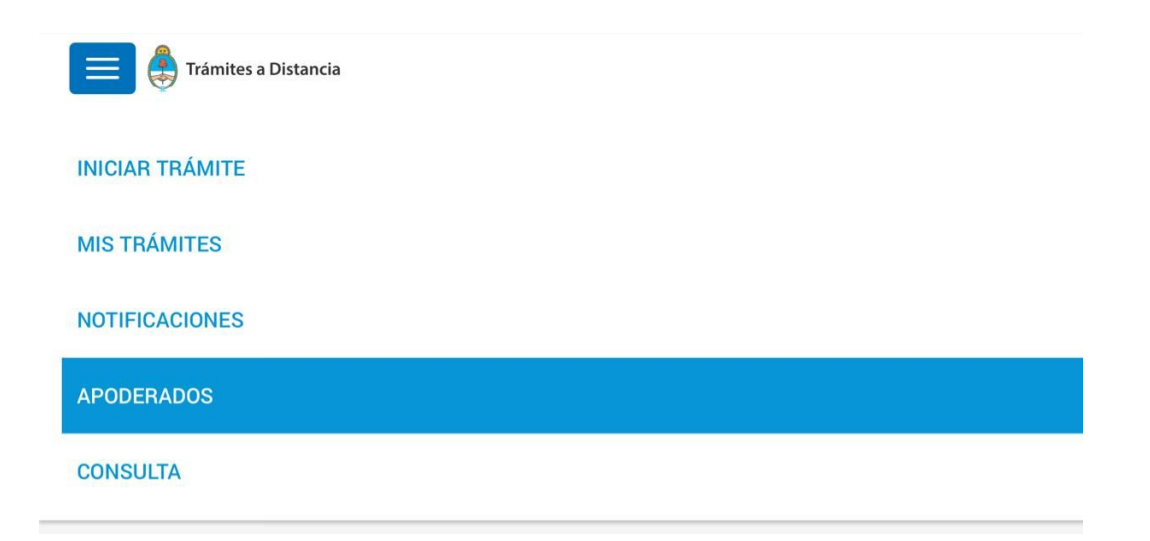

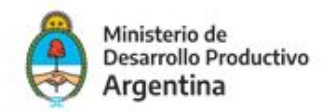

2. En la opción de **APODERADOS- Persona Jurídica** ingresá la CUIT de la entidad a la que representás para agregar un nuevo apoderado.

**Importante:** Sólo el administrador de relaciones en AFIP de la persona jurídica podrá generar apoderados

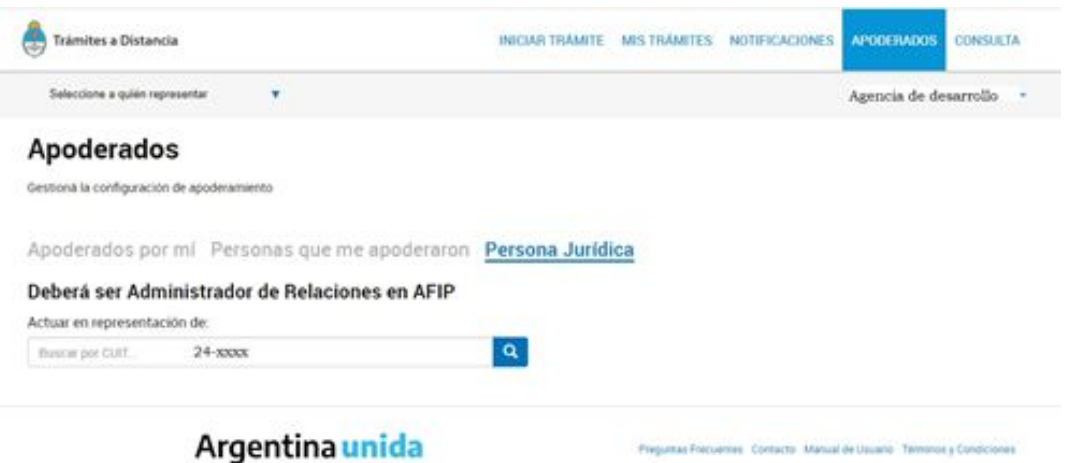

3. A continuación aparecerán los datos de la persona jurídica sobre la que se quiere autorizar apoderados

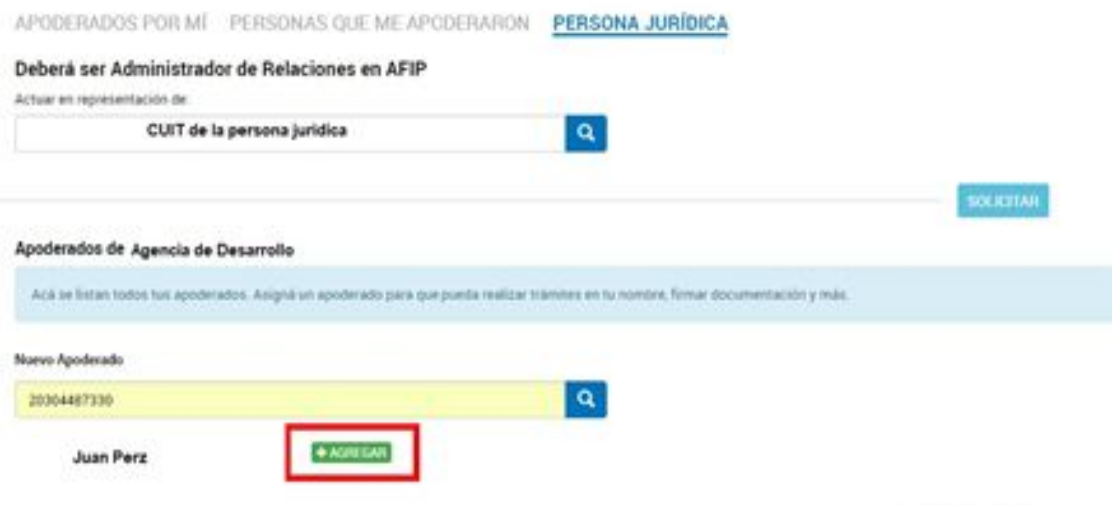

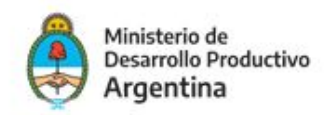

4. Aparecerá la opción **NUEVO APODERADO**, agregá la CUIT de la persona a apoderar y da clic en la lupa y aparecerá el nombre de la persona humana. Con el botón verde **AGREGAR** seleccioná **"Especificar los trámites que puede realizar"** e indicá la convocatoria REDES PARA EMPRENDER (A modo de ejemplo se muestra la imagen correspondiente al programa PROCER):

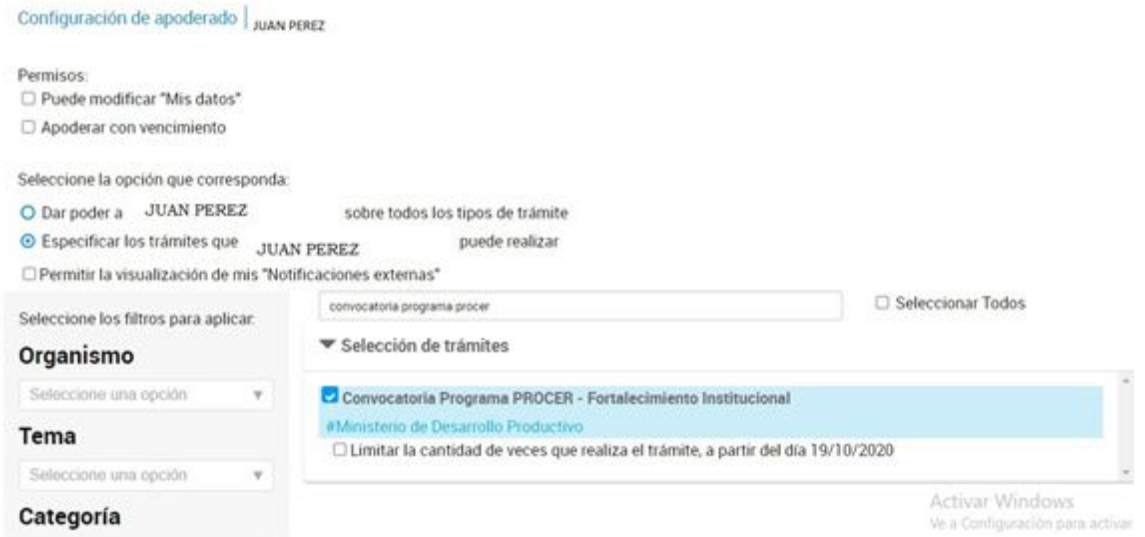

4. Al momento que se tildan los trámites específicos, confirmá y está listo el apoderamiento. En la siguiente imagen podrás ver cómo aparecen los apoderados:

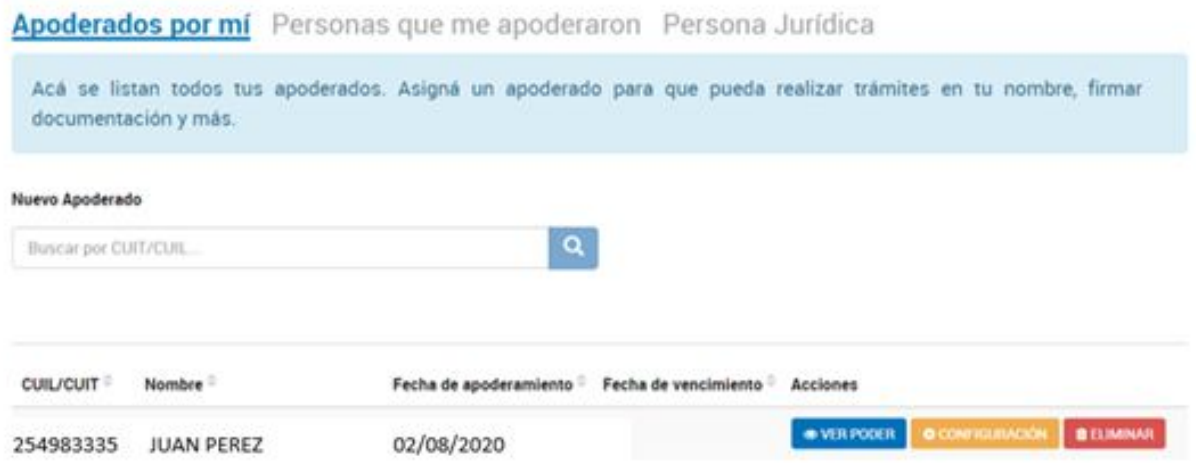

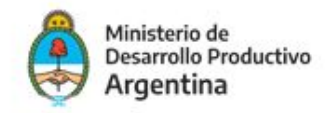

#### **PERSONA HUMANA APODERADA**

Al quedar listos los pasos anteriores por parte de la persona jurídica, la persona humana apoderada podrá ingresar a TAD con su cuit y clave fiscal, y en la solapa de **NOTIFICACIONES** podrá ver la constancia de apoderamiento.

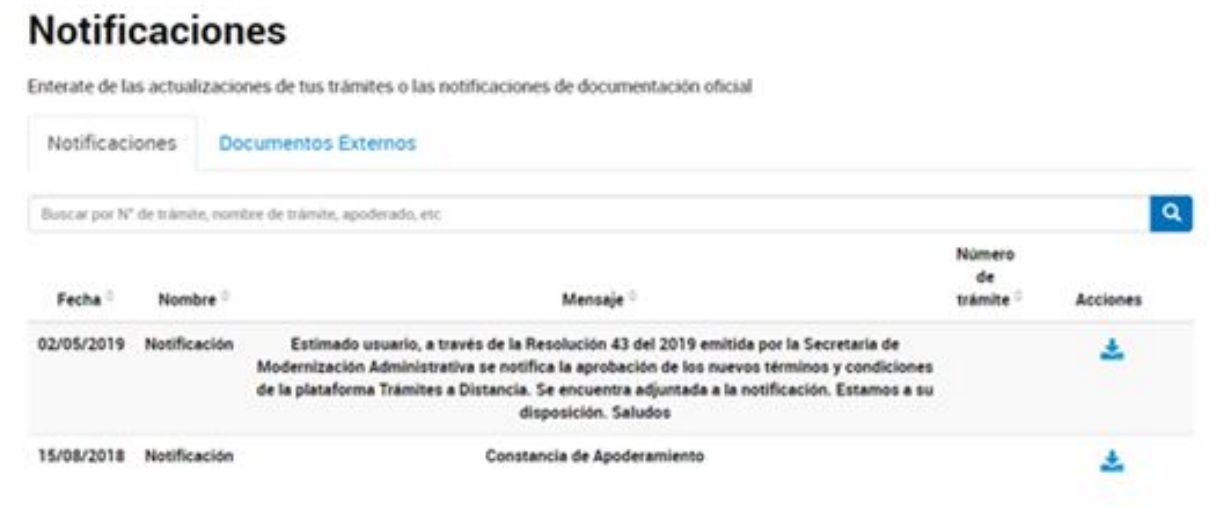

A partir de este momento podrá iniciar cualquier trámite o un trámite específico para el cual lo apoderaron a nombre de la persona jurídica (Entidad Beneficiaria). El apoderado tiene la opción en **"SELECCIONE A QUIEN REPRESENTAR"**, como se ve en la imagen a continuación y deberá elegir el nombre/cuit de quien lo apodera y actuar en su nombre y representación.

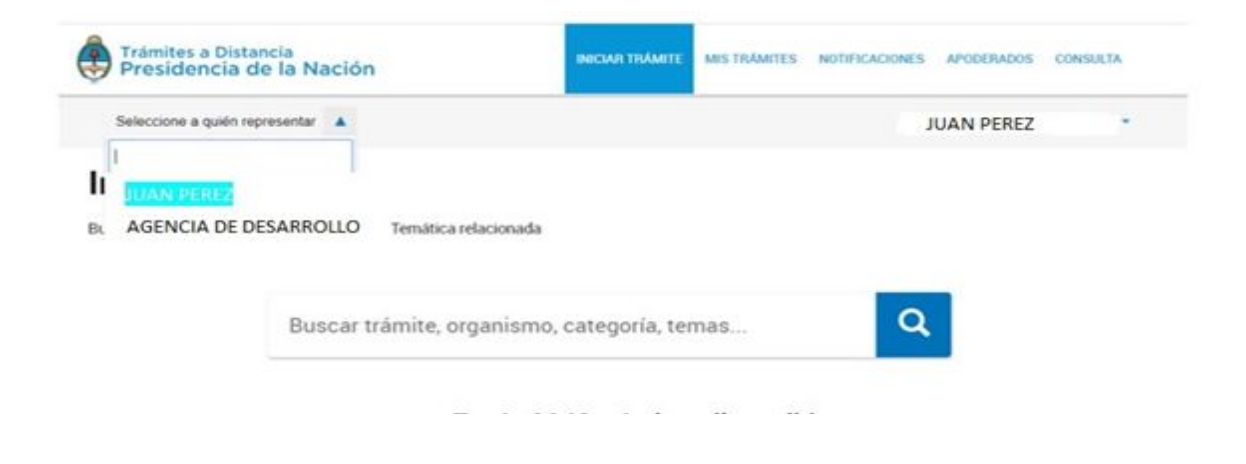

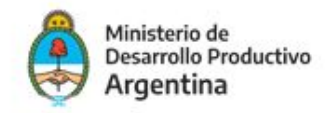

# 2. GESTIÓN DE SOLICITUDES

La presentación de la solicitud de aplicación al Programa se efectuará de manera virtual quedando a cargo la tramitación ya sea por el representante legal de la Entidad requirente o quien esté apoderado para realizar dicho trámite. Deberá a tal efecto contar con su clave fiscal y haber adherido con anterioridad a la plataforma [T](https://www.argentina.gob.ar/sites/default/files/manual-tad_09012020.pdf)AD [\(Trámites](https://www.argentina.gob.ar/sites/default/files/manual-tad_09012020.pdf) a Distancia)[.](https://www.argentina.gob.ar/sites/default/files/manual-tad_09012020.pdf)

Paso Nro. 1: ingresá a <https://tramitesadistancia.gob.ar/tramitesadistancia/inicio-publico> . y dirigite a la parte superior derecha de la pantalla en la opción **AFIP (1).**

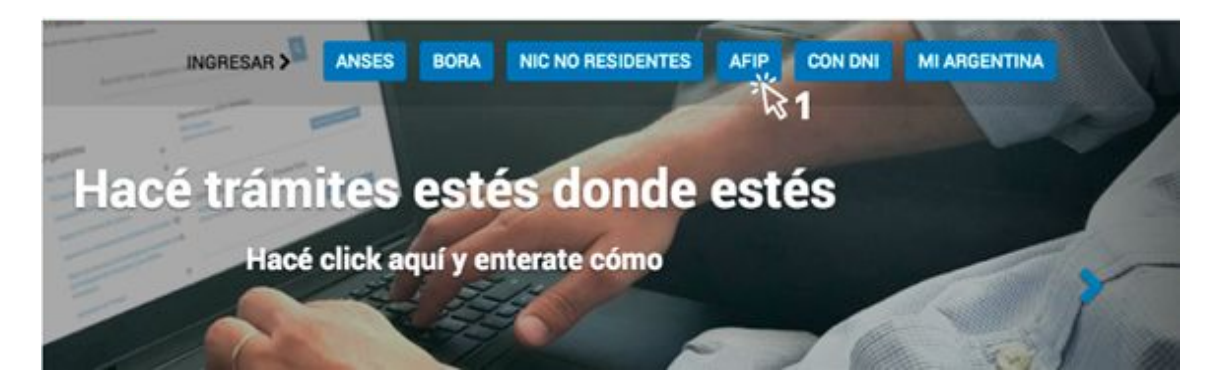

Paso Nro. 2: El sitio lo redireccionará automáticamente a la pantalla siguiente, donde deberá identificarse con la **CUIT (2) y la Clave fiscal (3)** del responsable legal de la Entidad solicitante o el apoderado para realizar trámites.

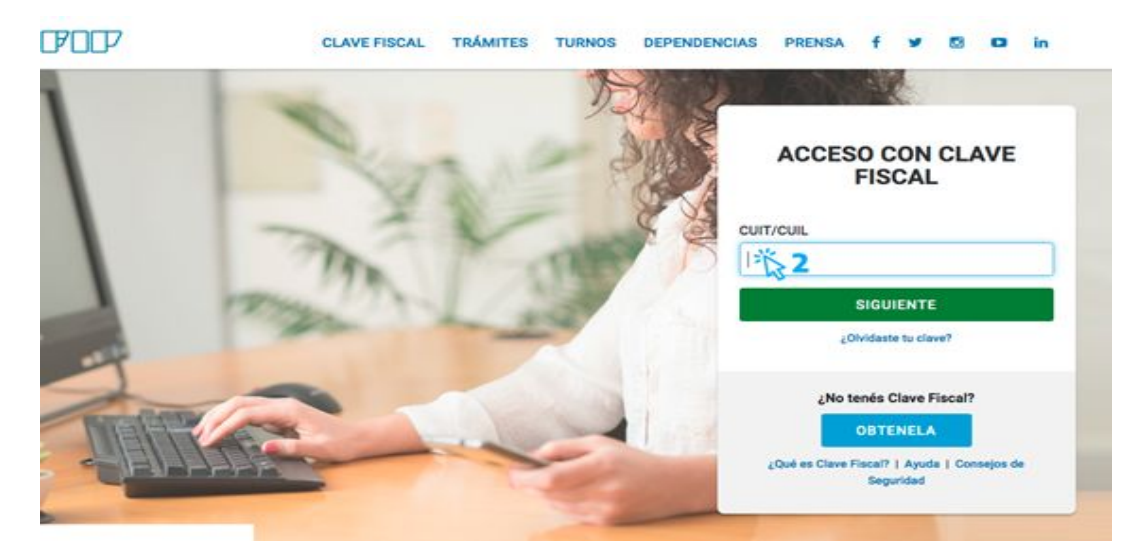

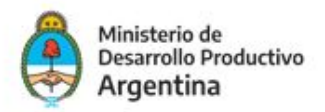

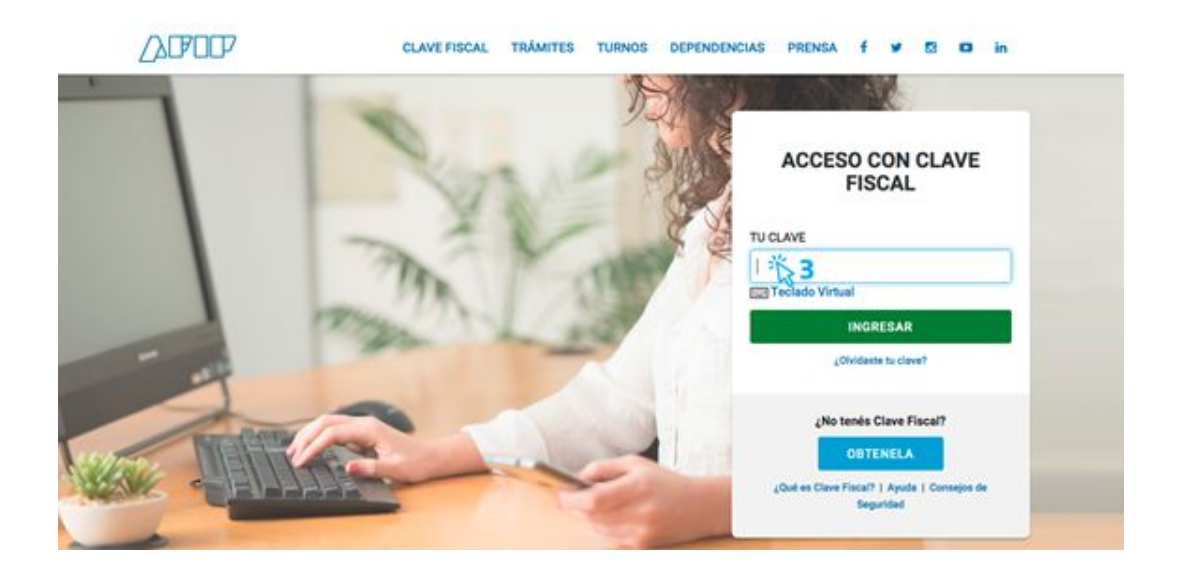

# 3. INICIO DEL TRÁMITE EN LA CONVOCATORIA REDES PARA EMPRENDER

Una vez confirmada la clave en la plataforma TAD será redireccionado a la siguiente pantalla donde finalmente podrá dar inicio al trámite de aplicación

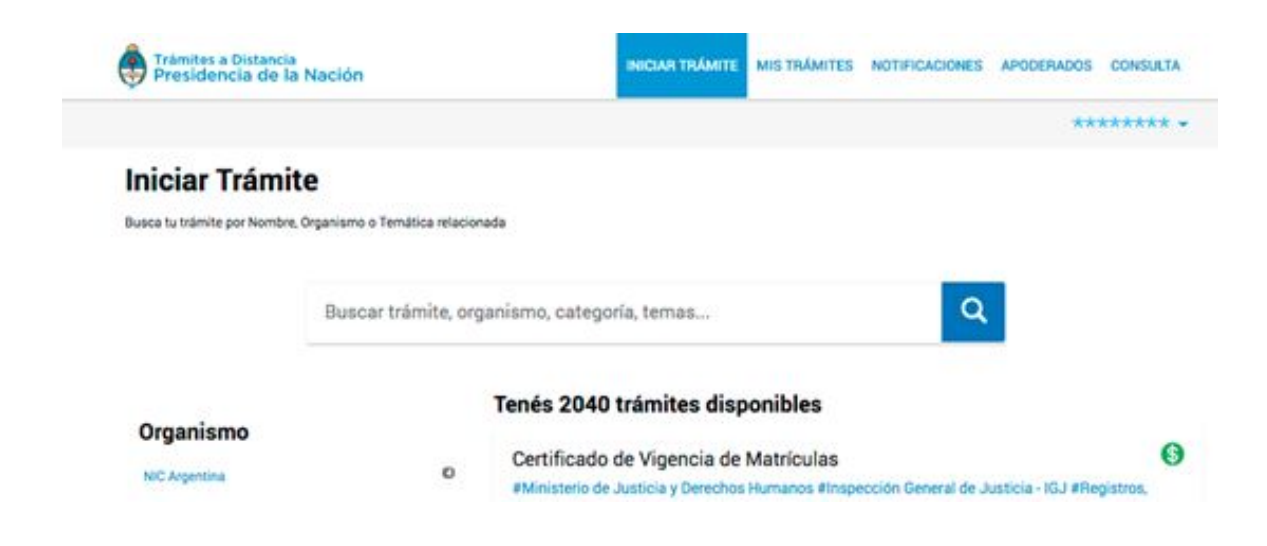

Escribí en el buscador el nombre del trámite específico al cual querés aplicar: en este caso *PROGRAMA REDES PARA EMPRENDER*.

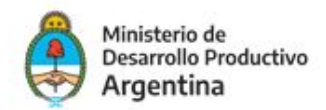

La pantalla irá mostrando los resultados de los trámites encontrados con las palabras escritas.

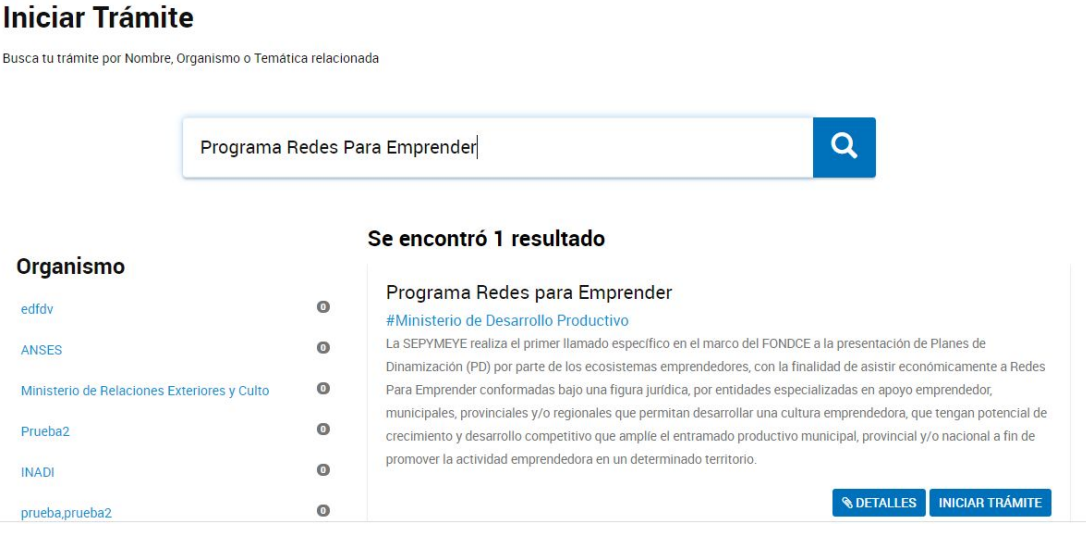

Una vez identificado el trámite, podrá hacer clic en DETALLES donde podrá leer una breve descripción del mismo.

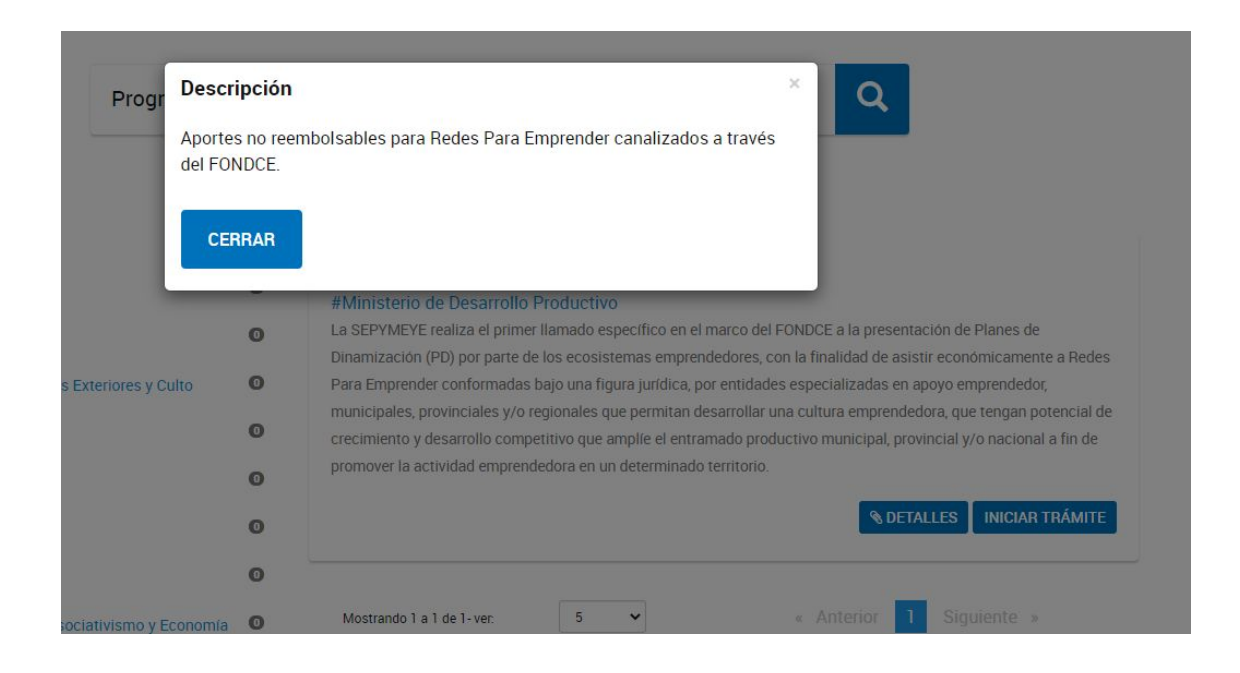

A continuación, la plataforma TAD solicitará que confirme sus datos de suscripción:

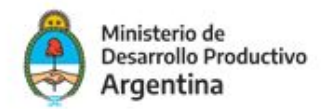

#### Programa Redes para Emprender

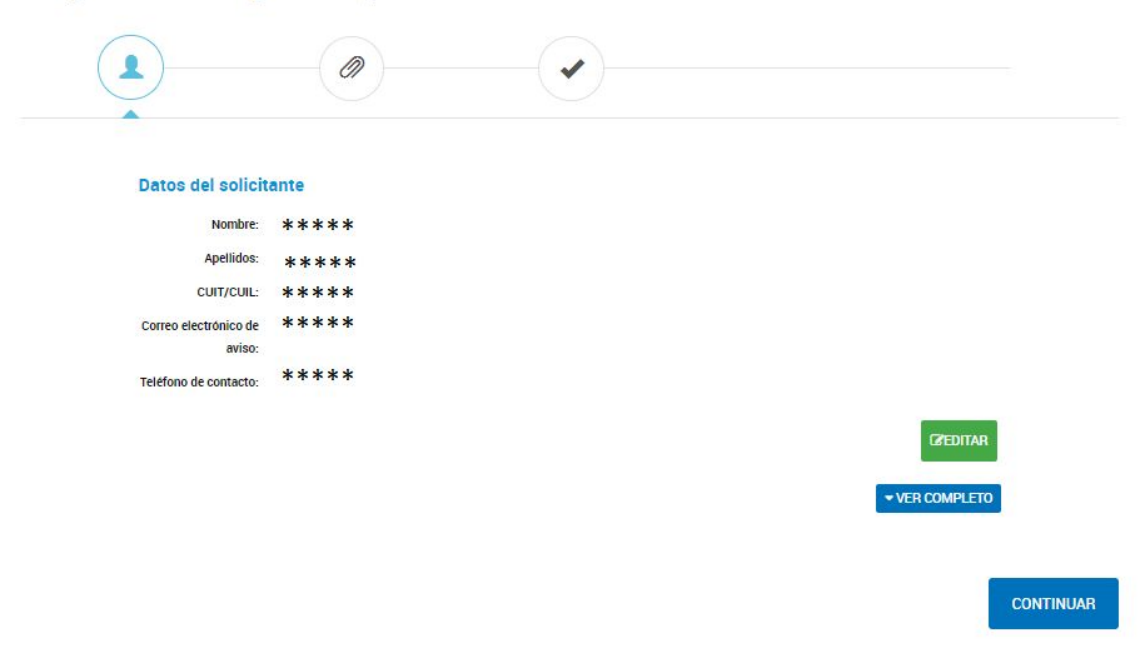

En la pantalla siguiente se desplegarán todos los documentos obligatorios (Señalados con **\***) que deberán cargarse para proseguir con el trámite

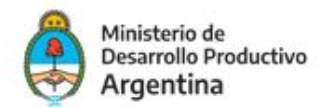

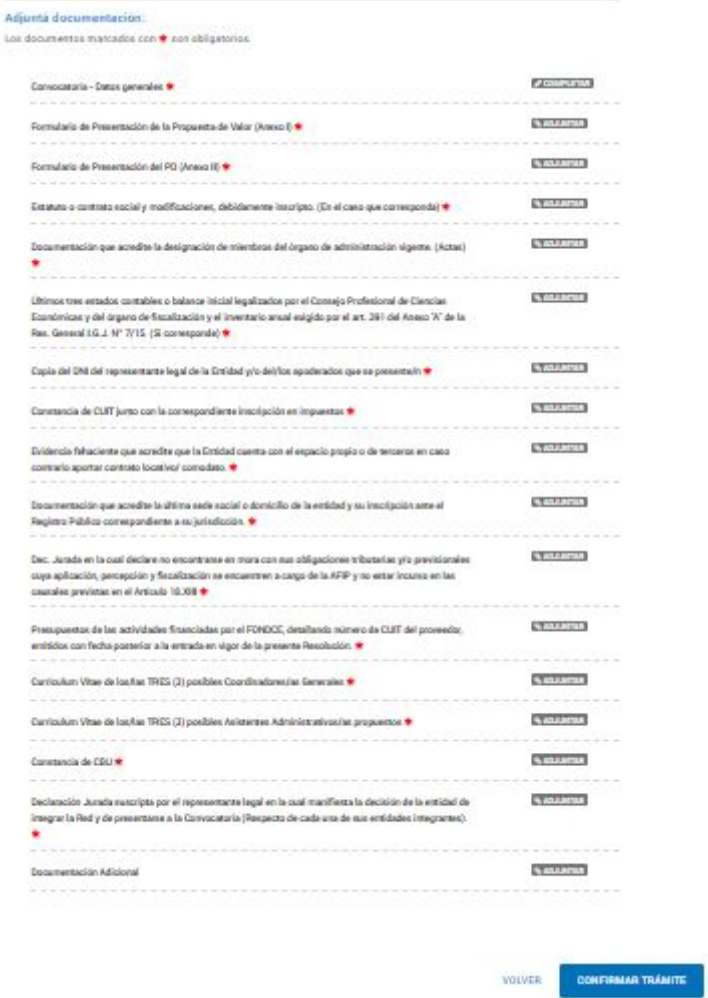

Deberá completar todos los campos que se piden en el formulario controlado con los datos de la Entidad (Red) y cargar toda la documentación según Bases y Condiciones

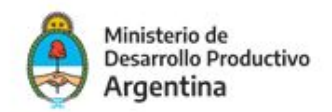

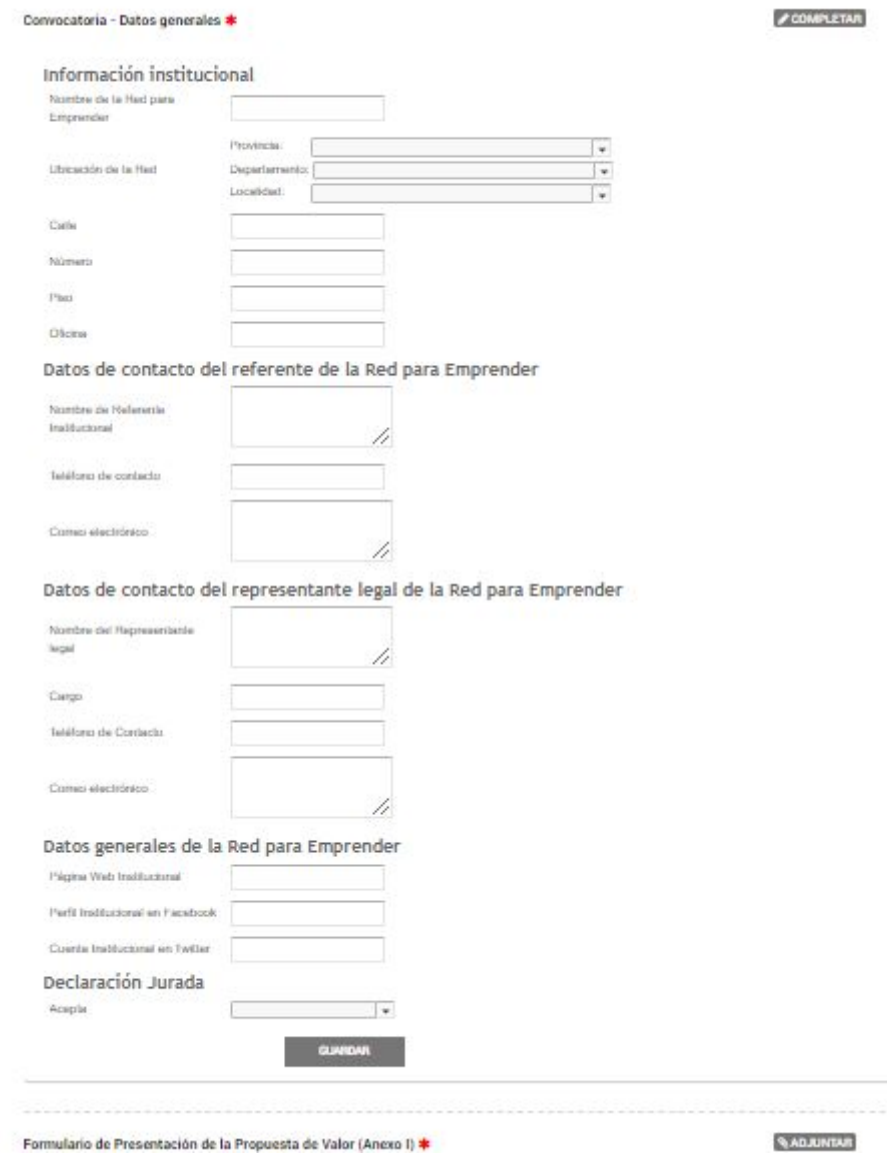

Una vez concluida toda la carga de documentación la Plataforma TAD le proporcionará un número de trámite, que será un expediente electrónico a través del cual se confirma que su proyecto ha sido cargado correctamente y será recibido por la SEPYMEYE a través de la Plataforma de **Gestión Documental Electrónica GDE.**

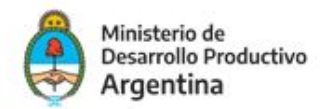

#### El trámite se inició con éxito

#### Número de trámite

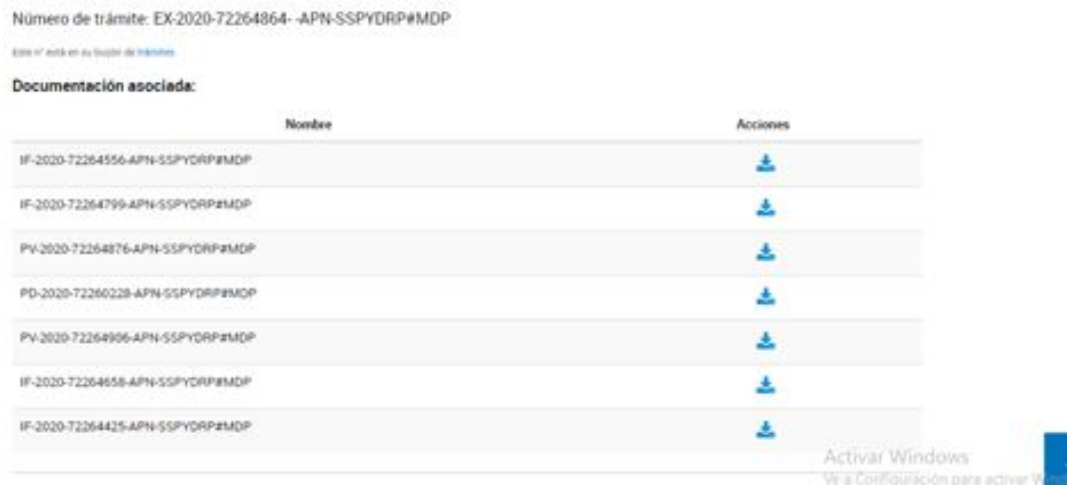

## 4. NOTIFICACIONES

Toda notificación que realice la Administración Pública Nacional con respecto al expediente podrá ser visualizada por el usuario en TAD, en la sección **"Mis notificaciones".** Las mismas se realizan por expediente. Por ejemplo, podemos notificar: la aprobación o desestimación del proyecto.

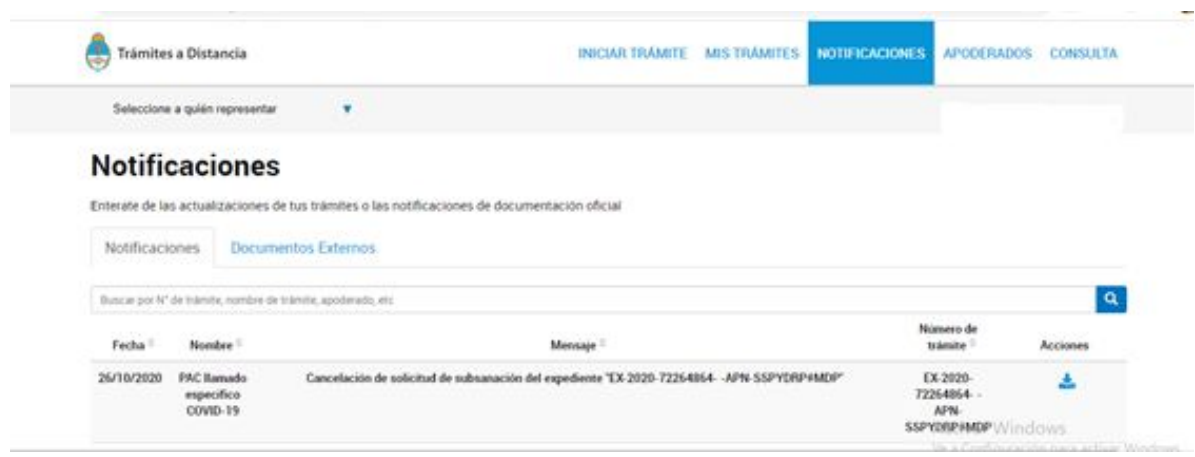

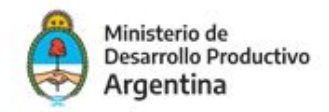

# 5. SUBSANACIONES

En caso de recibir una notificación para realizar una subsanación, la misma se visualizará en la solapa **"Mis trámites"**, allí el expediente estará en estado de subsanación.

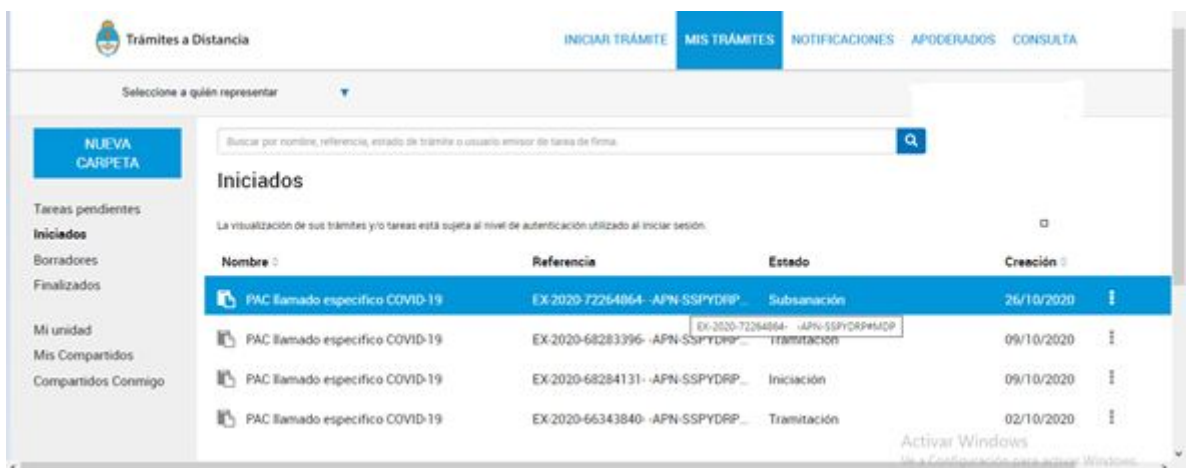

En la opción **Tareas pendientes** aparecerán las notificaciones de la documentación que deberá subsanar

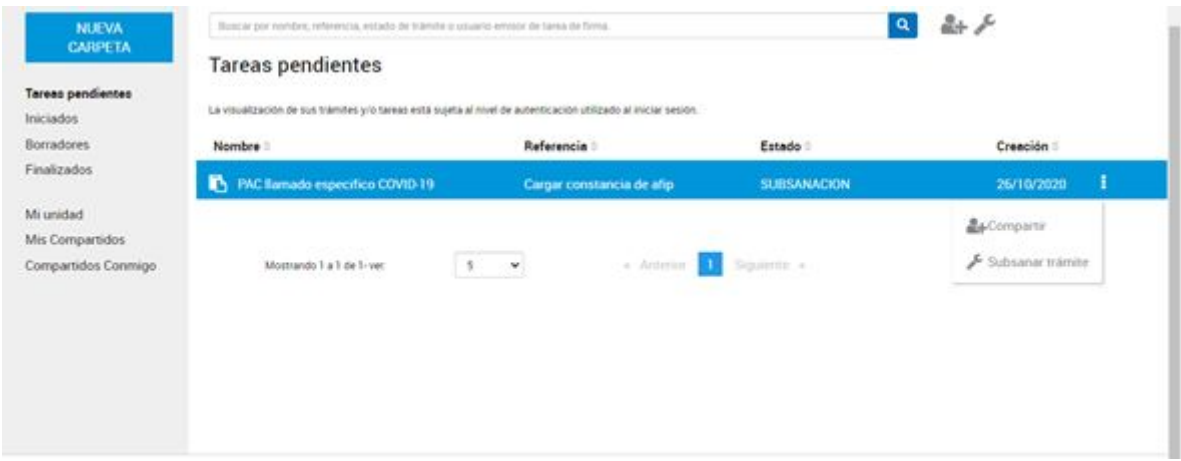

Hacé clic en la opción **Subsanar trámite** para ver que documentación puntual se solicita volver a cargar, clic en el icono **Adjuntar**

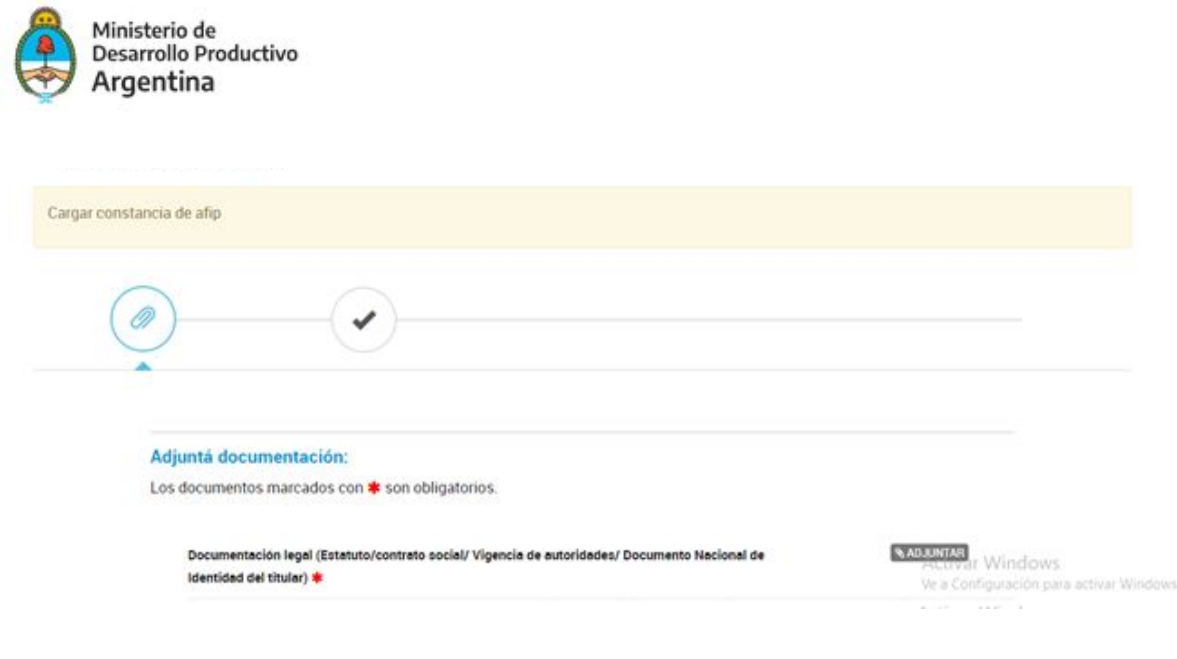

y una vez adjunta la documentación, clic en **confirmar trámite**

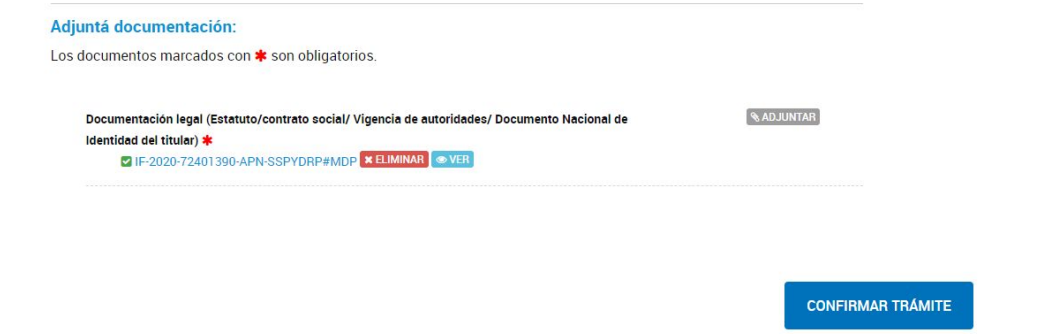

El trámite fue subsanado.

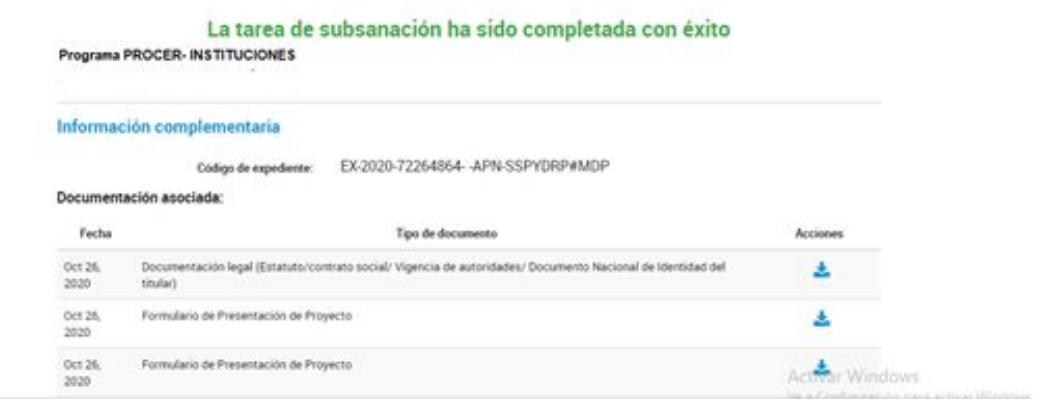

En todo momento la Entidad (Red) podrá incorporar documentación, modificar un documento, cancelar el trámite o responder a pedidos de notificaciones y subsanaciones a través de la opción **"Mis trámites- Presentación a agregar"**

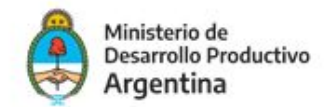

#### **Presentacion a Agregar**

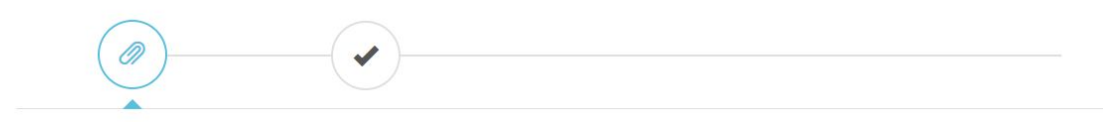

#### Presentación a agregar

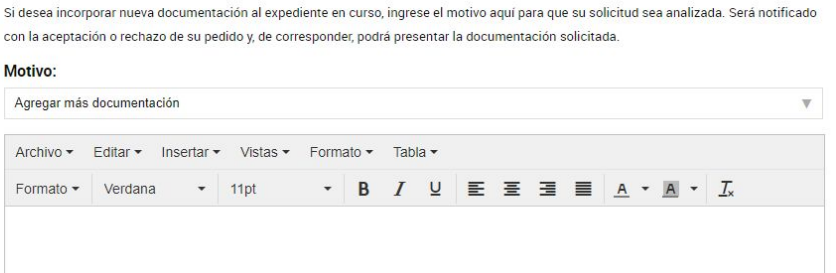

Deberá elegir el **Motivo,** describir la tramitación que desea realizar y finalmente adjuntar la documentación para presentar ante la administración pública nacional.

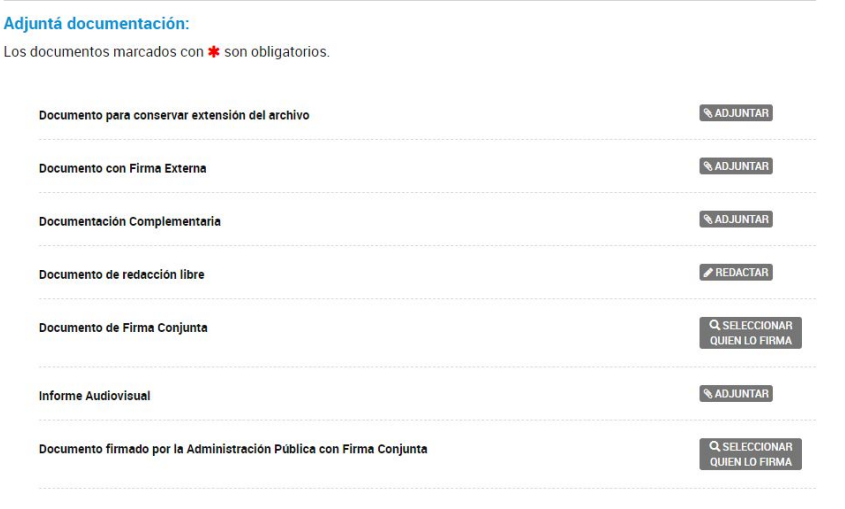

 $\overline{\phantom{a}}$